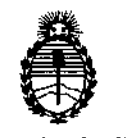

DISPOSICIÓN N° 646

Ministerio de Salud Secretaria de Políticas, Regulación e Institutos A.N.M.A.T.

# BUENOS AIRES, 2 3 OCT 2013

VISTO el Expediente Nº 1-47-6203/13-8 del Registro de esta Administración Nacional de Medicamentos, Alimentos y Tecnología Médica (ANMAT), y

#### CONSIDERANDO:

Que por las presentes actuaciones Barraca Acher Argentina S.R.L. solicita se autorice la inscripción en el Registro Productores y Productos de Tecnología Médica (RPPTM) de esta Administración Nacional, de un nuevo producto médico.

Que las actividades de elaboración y comercialización de productos médicos se encuentran contempladas por la Ley 16463, el Decreto 9763/64, y MERCOSUR/GMC/RES. NO 40/00, incorporada al ordenamiento jurídico nacional por Disposición ANMAT Nº 2318/02 (TO 2004), y normas complementarias.

Que consta la evaluación técnica producida por el Departamento de Registro.

Que consta la evaluación técnica producida por la Dirección Nacional de Productos Médicos, en la que informa que el producto estudiado reúne los requisitos técnicos que contempla la norma legal vigente, y que los establecimientos declarados demuestran aptitud para la elaboración y el control de calidad del producto cuya inscripción en el Registro se solicita.

Que los datos identificatorios característicos a ser transcriptos en los proyectos de la Disposición Autorizante y del Certificado correspondiente, han sido convalidados por las áreas técnicas precedentemente citadas.

Que se ha dado cumplimiento a los requisitos legales y formales que contempla la normativa vigente en la materia.

Que corresponde autorizar la inscripción en el RPPTM del producto médico objeto de la solicitud.

Que se actúa en virtud de las facultades conferidas por los Artículos

 $\begin{CD} 8^{\circ}, \text{inciso II} \text{ y } 10^{\circ}, \text{inciso i} \text{ del Decreto } 1490/92 \text{ y por el Decreto } 1271/13. \end{CD}$ <br>  $\begin{CD}$ 

1

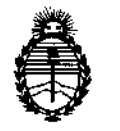

Ministerio de Salud Secretaría de Políticas, Regulación e Institutos A.N.M.A.T.

DISPOSICIÓN N°  $646'8$ 

Por ello;

## ELADMINISTRADOR NACIONAL DE LA ADMINISTRACiÓN NACIONAL DE MEDICAMENTOS, ALIMENTOS Y TECNOLOGÍA MÉDICA DISPONE:

ARTICULO 10- Autorízase la inscripción en el Registro Nacional de Productores y Productos de Tecnologia Médica (RPPTM) de ia Administración Nacional de Medicamentos, Alimentos y Tecnología Médica del producto médico de marca CapsoVision, nombre descriptivo Sistema De Cápsula Endoscópica Capsovisión y nombre técnico Cámaras, de Video, para Endoscopía, de acuerdo a lo solicitado, por Barraca Acher Argentina S.R.L., con los Datos Identificatorios Característicos que figuran como Anexo I de la presente Disposición y que forma parte integrante de la misma.

ARTICULO 20 - Autorizanse los textos de los proyectos de rótulo/s y de instrucciones de uso que obran a fojas 4 a 5 y 6 a 19 respectivamente, figurando como Anexo II de la presente Disposición y que forma parte integrante de la misma.

ARTICULO 30 - Extiéndase, sobre la base de lo dispuesto en los Artículos precedentes, el Certificado de Inscripción en el RPPTM, figurando como Anexo III de la presente Disposición y que forma parte integrante de la misma

ARTICULO 40 - En los rótulos e instrucciones de uso autorizados deberá figurar la leyenda: Autorizado por la ANMAT, PM-696-628, con exclusión de toda otra leyenda no contemplada en la normativa vigente.

ARTICULO 50- La vigencia del Certificado mencionado en el Artículo 30 será por cinco (5) años, a partir de la fecha impresa en el mismo.

ARTICULO 6° - Regístrese. Inscríbase en el Registro Nacional de Productores y Productos de Tecnología Médica al nuevo producto. Por Mesa de Entradas notiñquese al interesado, haciéndole entrega de copia autenticada de la presente Disposición, conjuntamente con sus Anexos I, II y III. Gírese al Departamento de

 $\subset$   $\supset$ 

 $\overline{\phantom{a}}$ 

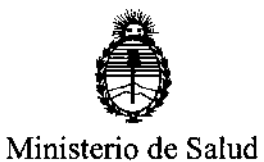

DISPOSICIÓN N°  $6'$  4 $6'$   $8'$ 

Regulación e Institutos A.N.MAT.

Secretaría de Políticas,

Registro a los fines de confeccionar el legajo correspondiente. Cumplido, archívese.

Expediente Nº 1-47-6203/13-8

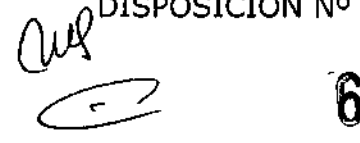

 $\frac{14}{10}$  6468

Dr. CARLOS CHIALE Administrador NacIonal  $A.N.M.A.T.$ 

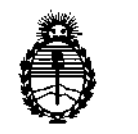

**Ministerio de Salud Secretaría de Políticas, Regulación e Institutos** AN.M.A.T.

#### ANEXO I

DATOS IDENTIFICATORIOS CARACTERÍSTICOS del PRODUCTO MÉDICO inscripto en el RPPTM mediante DISPOSICIÓN ANMAT Nº  $\cdots$  6...  $\cdots$  8......

**Nombre descriptivo: Sistema De Cápsula Endoscópica Capsovisión**

Código de identificación y nombre técnico UMDNS: 17-002 - Cámaras, de Video,

**para Endoscopía**

**Marca: CapsoVision**

Clase de Riesgo: Clase II

**Indicación/es autorizada/s: Visualizar la mucosa del intestino delgado para realizar diagnósticos y detectar anormalidades en el intestino delgado.**

Modelo: CapsoCam SV-1, CapsoView (Software)

Período de vida útil: 18 meses.

**Condición de expendio: Venta exclusiva a profesionales e instituciones sanitarias Nombre del fabricante: CapsoVision, Inc.**

Lugar de elaboración: 18805 Cox Avenue, Suite 250, Saratoga, CA 95070, **Estados Unidos.**

Expediente N° 1-47-6203/13-8 DISPOSICiÓN N°

 $6468$ 

S **OHIALE**

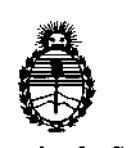

**Ministerio de Salud Secretaría de Políticas, Regulación e Institutos** A.N.M.A.T.

 $\overline{\mathscr{S}}$  $\lt$ 

#### ANEXO II

TEXTO DEL/LOS RÓTULO/S e INSTRUCCIONES DE USO AUTORIZADO/S del PRODUCTO MÉDICO inscripto en el RPPTM mediante DISPOSICIÓN ANMAT Nº (11, *5..4..~ B .*

**Dr. CARLOS CHIALE** Aditiliustader Nacional **ANMAT.** 

670

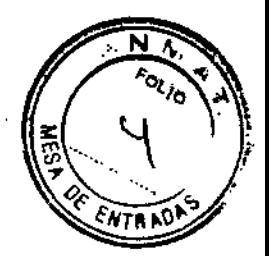

## Rótulo

## CapsoViewSoftware

#### Ref:

Fabricado por: CapsoVision, Jnc. 18805 Cox Avenue, or. 250 Saratoga, CA 95070 EE.UU

#### Importado por: BARRACA ACHER ARGENTINA S.R.L. Doblas 1510. (1424) Ciudad Autónoma de Buenos Aires. Argentina

Lote: Número de serie: Fecha de fabricación: AAAA/ MM

Modo de uso, Advertencias y Precauciones: Ver Instrucciones de uso.

"Venta exclusiva a profesionales e instituciones sanitarias"

Director Técnico:Bioing. Ana Puigvert MN 5814

Autorizado por la ANMAT PM- 696-62B

√ะฅҭ ANA PUIG NA PUISNERA 105814  $M.N$ 

 $\overline{\mathbf{C}}$ 

B. ACHERAFIGENTINAS 3. ACHER ARGENTINA S. A. NZALYZ

 $\frac{1}{2}$ 

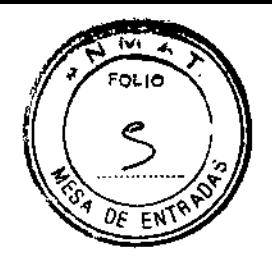

Rótulo

## CapsoCam SV-1

#### Ref: Cantidad:

Fabricado por: CapsoVision, Inc. 18805 Cox Avenue, Of. 250 Saratoga, CA 95070 EE.UU

## Importado por: BARRACA ACHER ARGENTINA S.R.L.

Doblas 1510. (1424) Ciudad Autónoma de Buenos Aires. Argentina

Lote: Número de Serie: Fecha de caducldad:AAAA/ MM

Producto de un solo uso

Es obligatoria su eliminación como desecho electrónico. Modo de uso, Advertencias y Precauciones: Ver Instrucciones de uso.

"Venta exclusiva a profesionales e instituciones sanitarias"

Director Técnico:Bioing. Ana Puigvert MN 5814

Autorizado por la **ANMAT** PM- 696-628

B. ACHER ARGENTINA S.P B. ACHER ARGENTINA

ANA PUIGVERT BIOINGENIERA M.N. 105814

 $\overline{\phantom{a}}$  $\mathbf{t}$ 

646 P

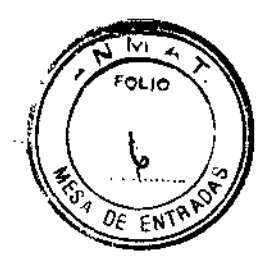

Proyecto de Instrucciones de Uso (Colectivo)

## Sistema de Cápsula Endoscópica CapsoVision

Fabricado por: CapsoVislon, Ine. 18805 Cox Avenue, Of. 250 Saratoga, CA 95070 EE.UU

## Importado por: BARRACA ACHER ARGENTINA S.R.L.

Doblas 1510. (1424) Ciudad Autónoma de Buenos Aires. Argentina

Producto de un solo uso Es obligatoria su eliminación como desecho electrónico. Modo de uso, Advertencias y Precaudones: Ver Instrucciones de uso.

"Venta exclusiva a profesionales e instituciones sanitarias"

Director Técnico:Bioing. Ana Puigvert MN 5814

Autorizado por la ANMAT PM- 696-628

**B. ACHER ARGENTINA S.R.L. JUAN GONZALEZ MAUREIRA PODERADO** 

#### INDICACIONES DE USO

El Sistema de Endoscopía Capsular CapsoCamde CapsoVisionestá indicado p visualizar la mucosa del intestino delgado y así usarse como herramienta para realizar diagnósticos y detectar anormalidades en el intestino delgado

#### COMPONENTES

El Sistema De Capsula Endoscópica Capsovision está integrado por Cuatro componentes.

- 1. CapsoCam SV-l, Cápsula Endoscópica. Éste pequeño dispositivo está destinado a ser ingerido para la captura de imágenes. las imágenes se adquieren hasta que la bateria de la cápsula se haya agotado. Las imágenes se almacenan de forma digital en el interior de la cámara.Instrucciones de Uso más abajo.
- 2. Sistema de Recuperación de la Cápsula CVR-1, que es un sistema desechable utilizado por los pacientes para recuperar la cápsula tras la excreción y devolverla a su médico. Instrucciones de Uso más abajo.
- 3. Sistema de Acceso a los Datos de la Cápsula CDAS1. Éste sistema es utilizado por el personal médico para extraer de la cápsul las imágenes grabadas. Dispositivo de Transporte de la ANA PUIQVERT

**NA PUIQVETA**<br>BIOINGENIERA M.N. 105814

 $646$  8

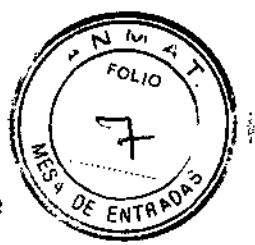

cápsula(Capsule Carrier),Dispositivo Cargador de la cápsula (Capsule <sup>~</sup> *o;"~~'~'~ .."J;'':>* Loader), Dispositivo de Apertura de la cápsula (Capsule Opener)y Estación de acoplamiento con cable USB (DockingSystem).

4. CapsoviewSoftware para ejecutar en un ordenador portátil o de sobremesa. El software es utilizado para descargar las imágenes desde la cápsula al Sistema de Acceso a los Datos, convertir las imágenes a un archivo de video, la reproducción del vídeo, la realización de anotaciones en el vídeo y la generación del informe.Instrucciones de Uso más abajo.

#### CONTRAINDICACIONES

El Sistema de Cápsula CapsoCam SV-l está contraindicada en pacientes:

• Que poseen estenosis u obstrucciones intestinales conocidas o sospechadas .

• Que hubiesen tenido una resección del intestino delgado (como resultado de la enfermedad de Crohn) o una resección de colon extendida.

- Embarazadas
- Que tengan tumores de intestino delgado de gran tamaño .
- Que padezcan enfermedad diverticular importante .
- Que padezcan des6rdenes de motilidad intestinal importantes, incluyendo gastroparesis (vaciado gástrico enlentecido) .

• Que padezcan des6rdenes relacionados con la deglución o que no puedan tragar la cápsula.

#### Estado dínico del paciente

El médico debe considerar la realización de una radiografia seriada del intestino delgado antes de usar el dispositivo en pacientes con sospecha de fístulas o estenosis intestinales.

**B. ACHER ARGENTINAS.R.L. JUAN GONZALEZ MAUREIRA APODERADO** 

#### ADVERTENCIAS

Los pacientes no deben someterse a ningún estudio por Resonancia Magnética Nuclear (RMN) hasta haber excretado la cápsula de su organismo. Pueden ocurrir lesiones y complicaciones médicas como resultado de la interacción de la RMN con la video cápsula mientras ésta se encuentre aún dentro del intestino.

Si la cápsula se dañara, incluyendo una mordida con fuerza, entonces no debe ser tragada.

Si no se excreta la cápsula luego de transcurridas 72 hs, contacte a su médico. Mantener lejos del alcance de los niños.

Mantenga el embalaje, inCluyendo el imán integrado, a por lo menos 5 cm de marca pasos y otros dispositivos médicos implantables activos.

No realice modificaciones sobre la cápsula sin autorización expresa del fabricante.

#### ALMACENAMIENTD

Almacene la cámara capsoCamyel Sistema completo eri condiciones ambientales normales, en interiores.

La cápsula debe dejarse dentro de su embalaje y no debe ser abierta o retirada del mismo sino hasta antes del uso inmediato.

#### Eliminación ~ ,

Deshágase de las cápsulas y envases siguiendo las ordenanzas locales. ~

#### EFECTOS ADVERSOS

ANA PUIGVERT BIOINGENIERA M.N. 105814

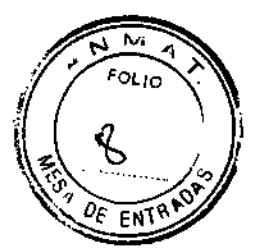

LoS efectos adversos relacionados con el uso de este dispositivo pueden induir obstrucción, perforación, lesion de la mucosa o sangrado intestinales.

## INSTRUCCIONES DE USO

## l-CapsoCam SVI-l (Cápsula)

#### Condiciones del paciente

En aquellos pacientes sospechosos de estar padeciendo fístula o estenosiS, el médico debe considerar la realización de series del intestino delgado antes de utilizar la cápsula.

#### Preparaci6n del Intestino

Siga las instruCCiones proporcionadas por su médico para la preparación del intestino.

#### Instrucciones de Uso

Prepare un vaso grande o una botella (aproximadamente de medio litro). Abra el paquete de la cápsula, quitando la cubierta de aluminio. Si se observara una rotura en el precinto o en la propia lamina, no ingerir la cápsula. Retire la tapa de plástico que cubre la cápsula.

La cápsula se mantiene en posición OFF por el imán en el interior del paquete. Sostenga la cápsula cuidadosamente con la mano y tire afuera del paquete. Tenga cuidado de no dejar caer la cápsula en el suelo

Observar si las luces LEO interiores de la cápsula destellan dentro de los 20 segundos después de retirar la cápsula del envase. Las luces LEO deben parpadear durante varios segundos y luego se detienen. Los LEO no empezarán a parpadear de Nuevo hasta después de la ingestión de la cápsula.

Una vez que las luces LEO empiezan a parpadear, coloque la cápsula de video dentro de su boca e ingiérala con un vaso de agua. Beba medio litro entero de agua.

Evite morder la cápsula.

Asegúrese de ingerir la cápsula de video dentro de los 10 minutos posteriores a haber sacado la cápsula del paquete.

Usted puede participar en las actividades diarias normales, pero debe evitar el ejercicio vigoroso. Pregunte a su médico antes de participar en estas actividades. Recupere la cápsula siguiendo con las instrucciones del Kit de Recuperación de Cápsula CVR-1.

## 2-Sistema De Recuperación De La Cápsula (CVR1):

El kit de recuperación CapsoRetrieve es unaccesorio de un solo uso para recoger de laexcreción la cápsula Capsocam SV-1.

El kit de recuperación CapsoRetrieve estádestinado a la recogida, almacenamiento ytransporte hasta su médico de la Cápsula SV-1.

#### Modo de Uso

Coloque el kit en el baño que va a utilizar para la excreción de la cápsula.

.R.L. ,RAAPODERADO

ANA PUIQVERT BIOMOENIERA MM. 105814

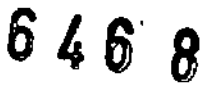

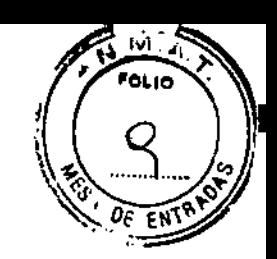

1. Después de tragar la cápsula, coloque la bandeja de recuperación (A) sobre la mitad posterior **de la tapa** del Inodoro, **como se muestra en la imagen, y baje la tapa. Si el baño debe ser utilizado por no-padentes podrán retirar el accesorio para utilizar el baño y luego volver a**

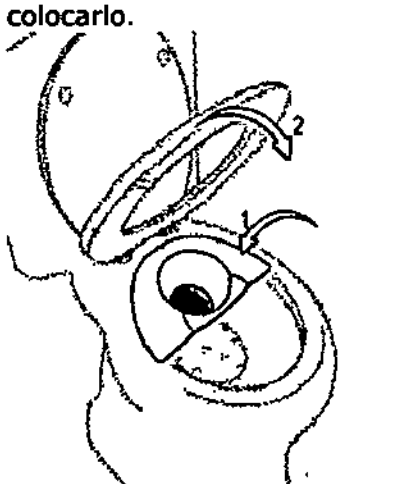

**2. Cuando** " **tenga necesidad** . **de ir al baño, por** favor defeque en el kit hasta que la cápsula sea **excretada.**

Tire el papel higiénico directamente en el baño, **no encima de la bandeja de recuperad6n.**

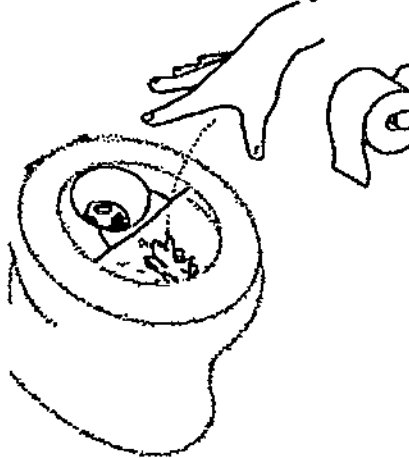

**3. Enjuague la bandeja llenando la taza con agua. Busque la cápsula dentro. Una vez la cápsula es encontrada, enjuáguela vertiendo agua endma. Todavía no tire de la cadena 51sospecha que la cápsula podrla ser accidentalmente expulsada fuera del accesorio de recuperad6n.**

B/ACHER ABGENTINA S.R.L. UAN GOMZALEZ MAUREIRA **PODERADO** 

**JUIQVERT** BIOINGENIERA ANA M.N. 105814

Ń

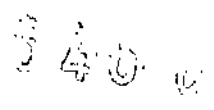

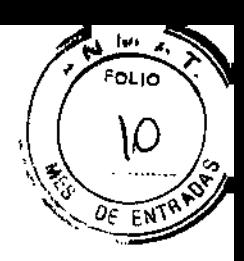

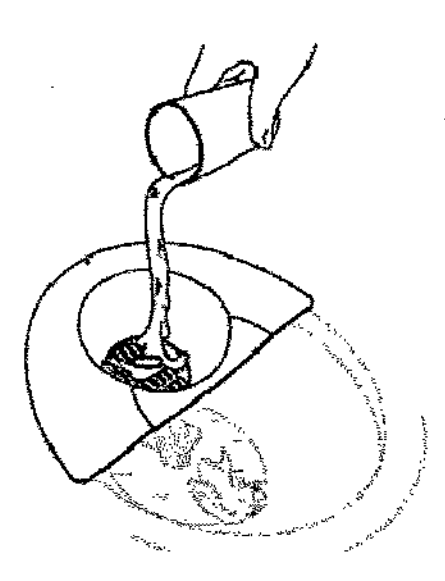

4. La varita puede ser utilizada para extraer la cápsula de la bandeja o del inodoro. Sujete la varita por el mango azul y recoja la cápsula con la punta magnética. Si sospecha que la cápsula pudiera estar en el inodoro, pero no puede verla, pruebe el desagüe de la taza con la varita.

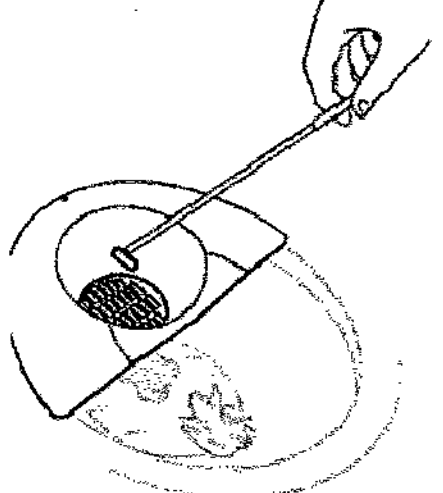

5. Colocar la cápsula, que se sujeta por la punta de la varita, en el bote. Cierre la tapa del bote sobre la varita y tire de ésta. Cierre la tapa completamente con la cápsula dentro. Baje la tapa y cierre el bote asegurándose de que queda correctamente cerrado.

ANA PUIGVERT BIOINGENIERA M.N. TOSBIA

 $\mathbf{r}$ 

B. ACHER ARGENTINA SAL.

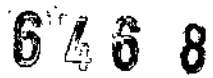

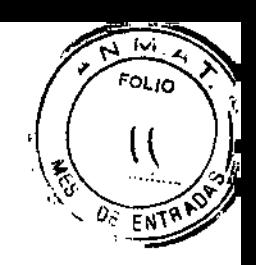

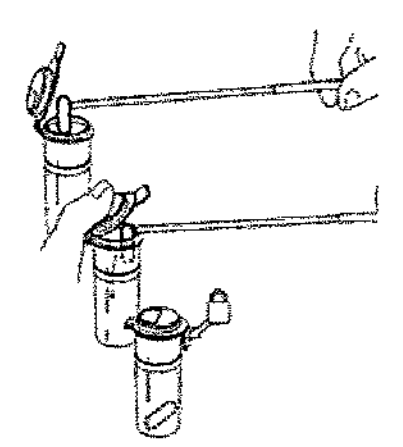

**6.** Coloque la bandeja y la varita en la bolsa de plástico suministrada. Deshágase de todos los componentes del kit en la basura o reciclaje, de

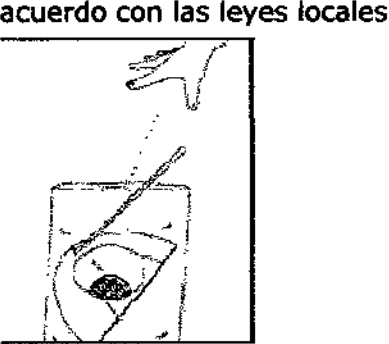

7. Siga las instrucciones de su medico para retornar el bote con la cápsula a su hospital

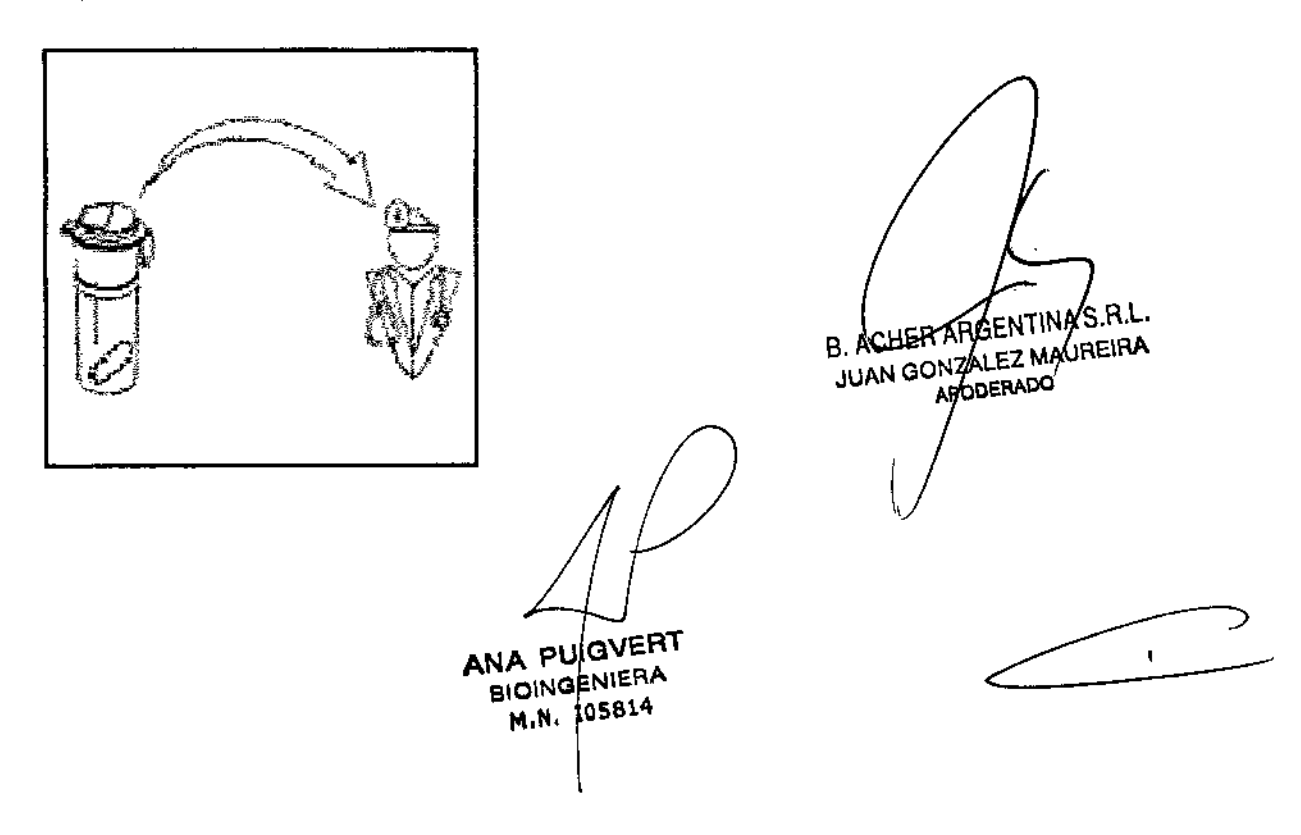

6768

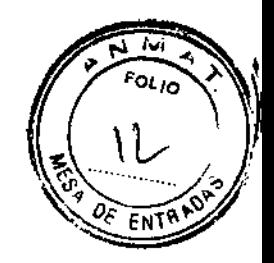

### 3- Sistema de Acceso a los Datos de la Cápsula CDAS1. Advertencias,

ATENCIÓN!En el interior del dispositivo Capsule Opener contiene una hoja afilada. Mantenga los dedos fuera del interior de Capsule Opener y lejos de la cuchilla.

ATENCIÓN!No abra el adaptador AC. Riesgo de choque eléctrico.

- La única manera de desconectar por completo el sistemaDockingSystem es desconectando el adaptador de CA y el cable USB.

- Proteger de líquidos el interior de todos los sistemas.

- Cuando limpie los componentes del sistema, limpie las superficies exteriores con un paño y/o un hisopo levemente humedecido con agua o alcohol isopropílico.

- Siempre inserte el extremo de la batería de la cápsula en el CapsoCarrier. La operación de aperture puede dañar una cápsula mal Orientada, y los datos de la cápsula se podrían perder definitivamente.

- Siempre empuje la cápsula totalmente dentro del Capsule Carrier. Si la cápsula no está introducida completamente, la operación de apertura podría dañar la cápsula y la infonnación contenida podría perderse definitivamente. Usando el dispositivo Capsule Loader para cargar y bloquear la cápsula asegura que la cápsula está completa y debidamente insertada.

- Nunca intente girar el Capsule Carrier durante la descarga de datos, las clavijas de contacto dentro del DockingSystem podrían resultar dañadas.

- Realice la alineación de la cápsula siempre correctamente, siguiendo las instrucciones de éste documento. La alineación incorrecta puede dañar la cápsula y/o los pasadores de acoplamiento del Docking System.

- la cápsula debe ser desinfectada y completamente secada antes de ser insertada en el Capsule Carrier. - Las clavijas de contacto en el DockingSystem pueden doblarse si son afectadas. Para proteger los pasadores, manténgala en posición inicial, empujando hacia abajo cuando no está en uso. Sea consciente de dar un trato correcto a las clavijas de contacto mientras está en funcionamiento y mantenimiento.

- Al conectar el cable USB al sistema DockingSystem, atornille con cuidado sobre la cubierta del conector hembra, teniendo cuidado de no girar con fuerza, si el sistema no estuviera bien alineado podría resultar en la extracción de los hilos.

#### Modo de Uso

El dispositivo CapsoCam SVl almacena la información enuna memoria flash incorporada. El DockingSystem accede aestos datos realizando una conexión eléctrica en la placa delcircuito impreso (PCB) de la cápsula con ocho clavijas de

ANA<sup>FU/GVERT</sup> **BIOINGENIERA** M.N. 105814 .RL  $B.$  ACHER AHLYENTING THEIRA JUAN GONZALEZ MAUREIRA

 $646@$ 

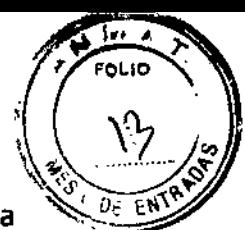

contacto. El dispositivo Capsule Opener (abridor) corta lapunta de la hacienda accessible la placa (PCB) a lasclavijas de contacto.

#### Instalación

- Conectar el cable de alimentación al adaptador CA suministrado.

- Conectar el adaptador AC al conector 12-V OC de la DockingSystem (Estación de Descarga).

- Conectar el cable a una toma de red nominal de 110-240V AC.

- Conecte el cable USB a la OockingSystem.

Cuidadosamente atornille sobre la cubierta del conector hembra, teniendo cuidado de no girar con fuerza. Si estuviera mal alineado podría resultar en daño de los hilos de extracción.

- Conecte el otro extremo del cable USB a un ordenador personal (PC) dónde se haya instalado la aplicación CapsoView y que tenga instalado el controlador de dispositivo CDAS USB. Los PCs suministrados por Capsovision disponen del software necesario preinstalado.

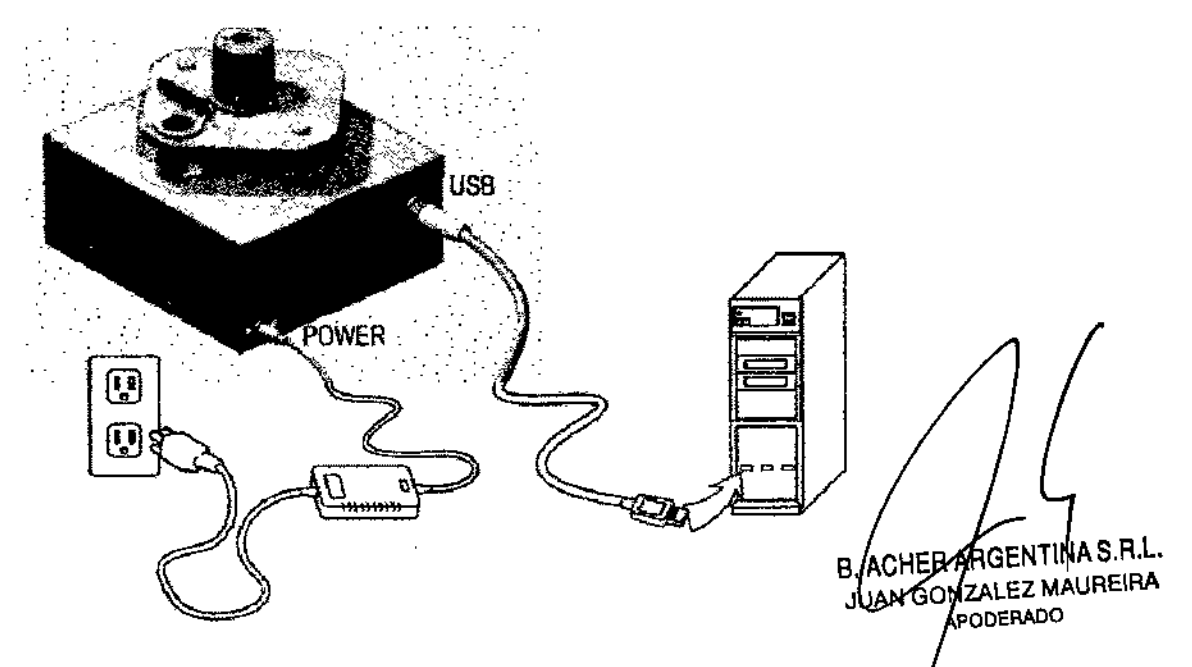

Estación de Acoplamiento del CDAS (conectada)

l-Gire el mando del Carrier o portador a la izquierda tanto como sea posible para desbloquear. 2-Inspeccione el interior del Carrier y elimine cualquier cápsula previamente abierta u obstrucción. 3-Verifique que la cápsula ha sido limpiada y desinfectada, y esté completamente seca. 4-Inserte la cápsula, siempre por la parte de la batería. S-Inserte el Capsule Carríer en el Capsule Loader.

6-Empuje el Capsule Carner abajo y girar completamente a laderecha, hasta Que el Carrier Quede bloqueado en elCapsule Loader.

7-Asegurar el soporte girando el mando totalmente a la derecha.

S-Quite el Capsule Carrier del soporte o Loader.

 $\subset$ 

ANA PUIGVERT **B10INGENIERA** M,N, 105814

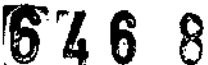

#### Abriendo la Cápsula

l-Inserte el carner dentro del Capsule Opener. Alinee los cuatro (4) talones en el lado Carrier con las muescas de la rueda que contiene el Capsule Opener, de tal manera que el carrier se inserte completamente.

2-Sostenga la rueda del Capsule Opener con una mano y gireel Carrier en el sentido de las agujas del reloj con la otramano, hasta Que el Carrier se ponga en situación (debeescuchar un click).

3-Comience a girar la rueda del Opener en el sentido de las agujas del reloj, en incrementos de aproximadamente 1/4 marchas por tumo.

4-Lenta y suavemente presionar la palanca de la cuchilla hacia el mango sin dejar de girar la rueda.

Tras aproximadamente una rotación completa de la rueda, aumente lentamente la presión sobre la palanca de la cuchilla mientras continúa girando la rueda.

S-Cuando la palanca llega al final de su recorrido, gire la rueda otra vez completamente.

Suelte la palanca y deje de girar la rueda.

6-Levante el Capsule Carrier fuera del Capsule Opener e inspeccione la cápsula para verificar que la punta se ha cortado. Si no se hubiera cortado, repita la operación. Evite tocar la cápsula directamente, ya que pudiera ser dañada por descargas electroestáticas (ESO).

#### **Configuración del ordenador**

Inicie el Pe si no se está ejecutando. El PC debe tener el softwareCapsoview instalado y el controlador driver CDAS también instalado.

Verifique que el cable USB se conecta al sistema de acoplamiento al PC.

Inide el programa Capsoview haciendo doble clic en el icono en el escritorio. Consulte las instrucciones de uso de Capsoview.

#### **Acoplamiento**

Encienda el DockingSystem a la posición ON. Elinterruptor se iluminará.

- Coloque el Carrier en la posición de rotación, teniendocuidado de no/dañar la cápsula.Si la posición de rotación está hacia abajo, presione elbotón de liberación para liberarlo.
- Presione la estación hacia abajo.Alguna de las "almohadillas" de contacto de la cápsuladebe aparecer a través de la ventana de alineación de lacápsula en el monitor del ordenador.
- Girar el Capsule Carrier hasta que la "almohadilla" rectangularen la cápsula aparezca en la ventana de alineación
- Ajustar la rotación del Carrier hasta que los bordes de laalmohadilla y la ventana estén en paralelo.
- Empuje la palanca de bloqueo del Carrier hasta laposición de bloqueo.
- Verificar que la cápsula no se ha girado y que lasalmohadillas de contacto están alineadas. Si la alineaciónha cambiado, repita el proceso. ~
- Pulse el botón de liberación para levantar la estación.
- Gire la estación a la izquierda hasta la posición de Acoplamiento.
- Presione la estación hacia abajo.
- Utilice el software Capsoview para descargar los datos de vídeodesde la cápsula.

4-CapsoView Software

ANA PUIGVERT BIOMOENIERA M.N. 105814

**B. ACHER ARGENTINA S.R.L.** JUAN GONZÁ<del>LE</del>Z MAUREIRA

APODERADO

**ALIO** 

 $641$ 

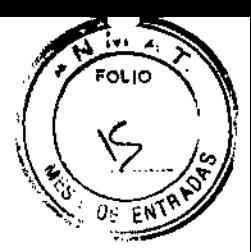

**B. ACHER ARGENTANA S.R.L.** JUAN GONZALEZMAUREIRA

El dispositivo CapsoVisionCapsoViewWS-l es utilizado para la descarga de las imágenes desde el dispositivo

CapsoCam™SV-l y CV-l cápsula, generar archivos de vídeo de esas imágenes, ver archivos de vídeo y generar

informes. El software puede ser utilizado en hospitales, clínicas ambulatorias y consultorios médicos.

#### **Instalación**

El sistema de software CapsoView puede ser instalado y ejecutado en ordenadores personales que cumplan con los

siguientes requerimientos:

CPU: lntel i3 o superior. Para conseguir una velocidad mayor de descarga, lnteliS o sistema superior es recomendable.

Memoria: >=2Giga bytes

Sistema Operativo: Microsoft Windows XP, Vista, o 7 Monitor: Resolución de 192Oxl080 es recomendada

#### Inicio Del SOftware

**⊀PODERADO** El software CapsoView es instalado en un ordenador personal portátil o de sobremesa. El icono para ejecutar el

programa mediante doble dic es el siguiente.

Alternativamente, el software puede ser ejecutado accediendo al programa a de la Barra de Windows

"Inicio", siguiendo el menú de "Programas" y seleccionando la carpeta CapsoView y encontrando la opción del

menú "CapsoView"

La pantalla de inicio está dividida en varias regiones para facilitar la visualización de la información sobre la cápsula.

a. Menú Principal - El menú para navegar/accede a la mayoría de las funciones incorporadas.

b. Zona de Reproducción - Es la principal área de visualización de imágenes en dónde se reproduce el vídeo. Cuando se

ha seleccionado el Modo de Anotación, éste área muestra la imagen que está siendo anotada.

c. Barra de Control de Reproducción - Contiene botones y otros controles para controlar la reproducción del vídeo.

d. Barra de Búsqueda - utilizada para "buscar" o escanear a través del vídeo de un marco para continuar la reproducción.

También muestra el color medio de segmentos de video, también indica segmentos de vídeo con "rojo" en la imagen, y

muestra cada segmento anatómico Gastrointestinal con una tira de color diferente.

e. Barra de Estado de Reproducción - Muestra el estado del video, el número de cuadrícula y el tiempo de tránsito de  $\sum_{i=1}^{n}$  actual que se muestra.

f. Lista de Imagen - muestra los fotogramas de vídeos capturados.

g. Comentarios Lista Imágenes - en asociación con las imágenes de instantáneas seleccionadas en la lista de imágenes,

en ésta región está prevista la entrada de texto por parte del Usuario.

h. Información del procedimiento - Describe la información relacionada con el procedimiento que se almacena en la

cápsula o que es generada durante la descarga de imágenes.

i. Encontrar Resumen - Éste área es para el médico para entrar a la zona de resumen de las conclusiones de un vídeo.

j. Barra de Ayuda - Éste área muestra un mensaje corto de ayuda $\ell$ uandó se pasa el ratón sobre el menú o comandos

> pUlG BIONGENIERA MIN. 105814

relacionados con la barra de herramientas.

#### Menú Prinicipal

#### Abrir Archivos

n"Open Video..." abre un archive de video por CapsoView.

n"Save Video ..." guarda el archive de video al cambiar el archive de video original que se abrió. El archivo de video es modificado si el Usuario captura

imágenes instantáneas, anota los marcos o cambio en la información del procedimiento. n-Saya Video As ..." guardar archivo de video en un archive nuevo.

oVarios archives de video abiertos con anterioridad son también mostrados en el Menú Archivo. Al hacer clie en una de estas etiquetas abriremos dicho

archive de video.

n"Exit..." sale de ésta aplicación. Si el archivo de video ha cambiado desde la última vez, antes de salir del software, aparecerá un mensaje de

confirmación para preguntar si el usuario desea guardar el cambio.

#### Menu de Descarga

n-Alignmenr inicia directamente la aplicación ArnCap, herramienta de utilidad que se utiliza para alinear la cápsula una vez se ha introducido en el

Sistema de Acceso de Datos de la cápsula.

n~Downloadlmages~ descarga un archivo binario desde la Estación de Almacenamiento. El archivo binario descargado es guardado con una extensión

.bin file. El archivo .bin file descargado puede estar codificado en archivo .avi, al mismo tiempo de la descarga. El Menú de "Descarga de Imágenes"

está desactivado a menos que el controlador USB del Sistema de Acceso de Datos de la cápsula se haya instalado correctamente y se haya encendido y conectado al PC.

#### Menu de Anotaciones

El Modo Anotar permite al usuario dibujar flechas/círculos/gobernantes y añadir notas explicativas sobre los fotogramas

capturados del video. Una vez que la captura de instantáneas se lleva a cabo, las anotaciones se pueden extraer. Estas

imágenes comentadas se guardan en la Lista de Imágenes. Además del icono "Mod Anotar" en el menú. el usuario

también puede cambiar al Modo Anotar en el Modo de Reproducción pulsando el botón -Anotar" en la Barra de Control

de Reproducción. Una vez en el Modo Anotar, los comandos, por ejemplo, "Cursor por defecto", "Elipse", y "Gobernante",

se activarán. Estos elementos del menú tienen las mismas funciones que los botones correspondientes en el Control deAnotación.

#### Menu de Herramientas

"GenerateReport" genera un informe en formal PDF que puede contener varias imágenes, instantáneas, comentarios, y el Resumen de Hallazgos.

n "Export Video Clip" exporta un clip de video con el inicio y final de los marcos específicos.

n "Transcode ..." commando que se utilize para codificar un archivo binario .bin que ha sido previamente descargado como archivo .avi video file.

n "Oplions" proporciona acceso a una ventana de diálogo para elegir el desplegable de archivos por defecto y varios controles sobre la descarga y el proceso de codificación.

В.

ACHER ARGEN

AN GONZALEZ MAUREIRA APODERADO/

**HHA** S R I

 $\lambda$ 

jI <u>ן</u>

46

 $FOLIO$ 

 $O:$   $\overline{EN}$ <sup>R</sup>

 $\beta$  .  $\beta$  $\left(\frac{1}{2}\right)^{1/2}$ 

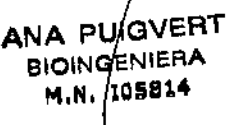

# $646 - 3$

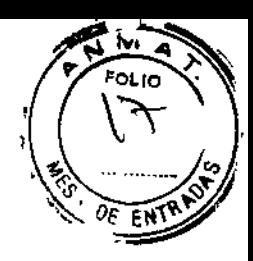

### Ventana de Reproducción

La ventana de reproducción es dónde el video es mostrado, cómo vemos en la figura 6. En la figura anterior, las imágenes de las 4 cámaras que integra la cápsula se muestran en un faita. Éste es elModo de Visión Norma

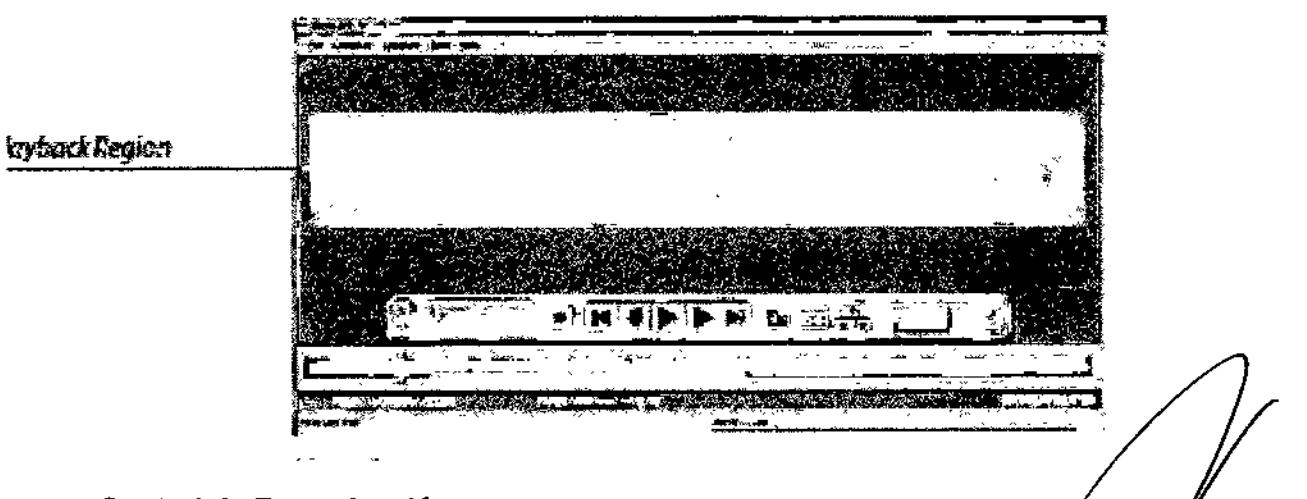

#### Control de Reproducción

El Control de Reproducción se muestra en la siguiente figura. Todos los botones<sup>B</sup>yACHER AR controles están disponibles N GON≢⊼ **LEZMAUREIRA** APOOERAD

solo cuando el archivo de vídeo está abierto.

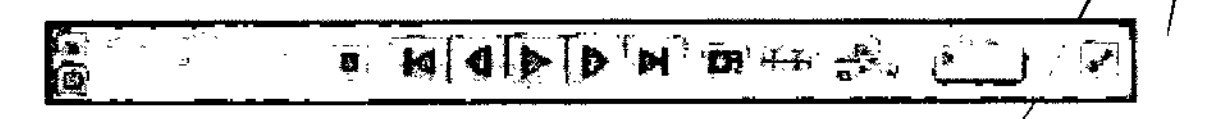

#### Descarga de imágenes y generación del video

#### Descarga del vídeo

Antes de empezar la descarga, el usuario cortar la cápsula y poner la cápsula en el interior del Sistema de Acceso alas Datos CapsoAccess. La cápsula debe entonces ser alineada en el Sistema de Acceso a los Datos, que consiste enejecutar el comando en el Menú Capsoview "Download->Alignment". Por favor, consulte las Instrucciones de Usopara el Sistema de Acceso a los Datos CapsoAccess.

#### Video Playback o Reproducción de Video

Después de usar el menú "Archivo-> Abrir Video" ("File.>Open Video" ) para abrir un archivo de vídeo CapsoView, el usuario

puede utilizar los Controles de Reproducción ("Playback Controls") para llevar a cabo las siguientes funciones en el video: reproducción,

pausa, paso adelante de un solo cuadro ("single-framestep forward"), paso atrás de un solo cuadro ("single-framestep

backward"), buscar desde el principio C'seektothebeginning"), buscar hasta el final ("seektotheend"), acelerar ("speed up") y

frenar ("slowdown"), capturar fotogramas de interés y búsqueda en el marco especificado por el número de marco. ~

#### AnnotateMode o Modo de Anotaciones

El Modo Anotar se utiliza para hacer dibujos como elipses y las flechas en los marcos de interés. Antes de entrar en elModo Anotar ("AnnotateMode"), por lo menos un cuadro tiene que ser capturado y un marco en la lista de Imágenes ("ImageList") tiene que ser seleccionado.

> ANA PUIGVERT **BIOINGENIERA** M.N. 105814

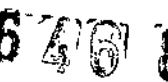

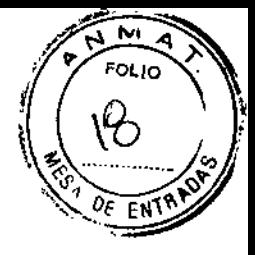

En el Modo Anotar, el usuario utiliza los botones en el Control de Anotaciones para dibujar elipses y flechas, medir eltamaño de las áreas de interés, y deshacer los dibujos anteriores.

#### **GenerateReport o Generar un informe**

El Software CapsoView puede emitir un Informe de Endoscopia en un archivo PDF que posteriormente se puedeabrir por un lector de PDF y ser imprimido.

Un informe de Endoscopia contendrá toda la información de la "Información del procedimiento" ("Procedureinforrnation"), el texto en el "Resumen de Hallazgos" rFindingsSummary"), y las imágenes con etiqueta de la Lista deImágenes ("ImageList") junto con sus comentarios asodados.

Para generar un Informe de Endoscopia, navegue hasta el menú del sistema y seleccione "Herramientas" -> "Generar

Usted puede utilizar el menú contextual del botón derecho del ratón sobre la Lista de Imágenes ("ImageList") para

ec megovos (mingumas / por el megovos de mágenes captadas desde o en el informe. Simplemente, haga clicen el botón "No" en este mensaje que se muestra para cancelar la generación del informe. Después etiquete o noetiquete la imagen que desea antes de generar el informe de nuevo.

Cuando se pulsa el botón "Sí", el programa de software mostrará un cuadro de diálogo "Guardar como" ("Save As") ymostrarás las carpetas del disco duro, como se muestra en la figura siguiente. De esta diálogo, se puede observar

que el software proporciona una interfaz estándar para guardar un archivo \*.pdf en el disco duro. Los usuariospueden guardar el informe generado en cualquier lugar de las carpetas del ordenador o portátil conectado a laestación de trabajo. El tipo de archivo debe ser siempre un ADOBE ™ formato de archivo PD

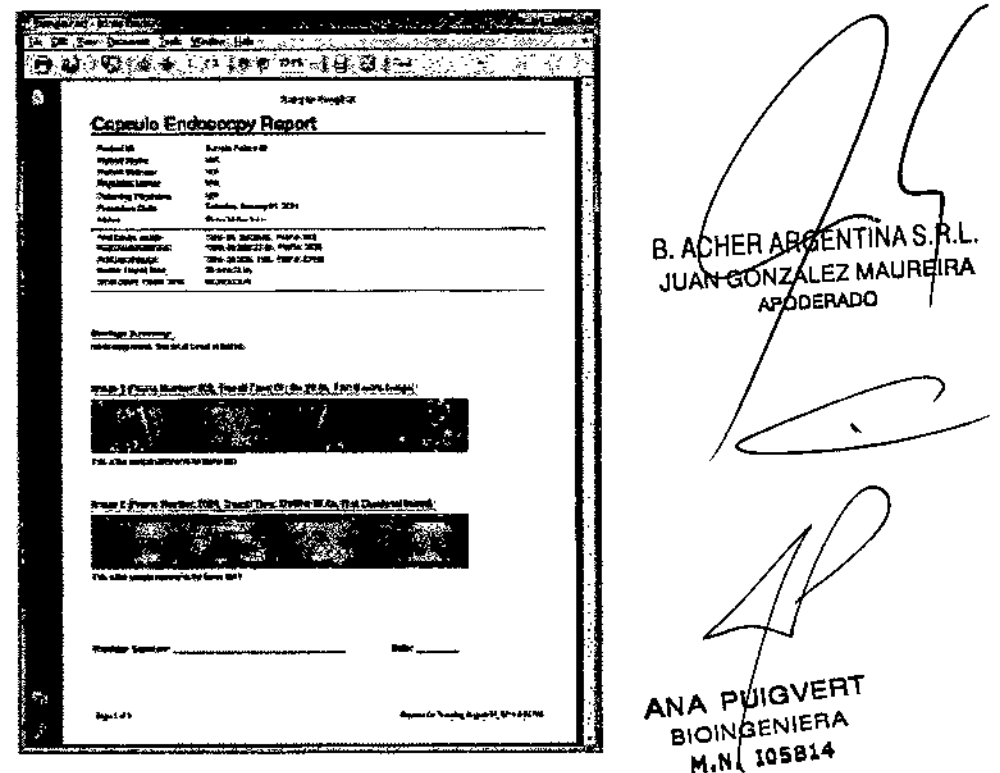

#### **Export Video ó Exportar el Video**

Para exportar un vídeo, el usuario puede seleccionar "Exportar vídeo clip" ("Export Video Clip") desde el menúHerramientas ("TooIMenu"). La exportación abre el siguiente cuadro de diálogo para permitir al usuario establecerel fotograma de inicio ("startframe", el fotograma final ("endframe"), el nombre del archivo de salida

**646 8** 

 $\overline{\mathbf{M}}$ ১ FOL<sub>10</sub>

 $\sqrt{2}$ 

EN

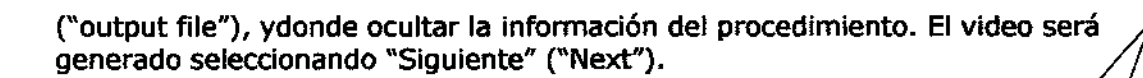

ï

 $\bar{r}$ 

ANA PUGVERT HA PVIGVERA ENIE<sub>14</sub> M.N.

 $\ddot{\phantom{a}}$ 

 $\hat{\boldsymbol{\beta}}$ 

 $\overbrace{\phantom{a}}^{\phantom{a}}$ 

B. ACHER ARGENTAIA S.R.L.

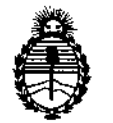

Ministerio de Salud Secretaría de Políticas. Regulación e Institutos A.N.M.A.T.

#### ANEXO III

#### CERTIFICADO

Expediente Nº: 1-47-6203/13-8

El Administrador Nacional de la Administración Nacional de Medicamentos, Alimentos y Tecnoiogía Médica (ANMAT) certifica que, mediante la Disposición  $N^o$  .  $\bigotimes_{i=1}^n A_i$ .  $\bigotimes_{i=1}^n \gamma_i$  de acuerdo a lo solicitado por Barraca Acher Argentina S.R.L. se autorizó la inscripción en el Registro Nacional de Productores y Productos de Tecnología Médica (RPPTM), de un nuevo producto con los siguientes datos identificatorios característicos:

Nombre descriptivo: Sistema De Cápsula Endoscópica Capsovisión

Código de identificación y nombre técnico UMDNS: 17-002 - Cámaras, de Video, para Endoscopía

Marca: CapsoVision

Clase de Riesgo: Clase II

Indicación/es autorizada/s: Visualizar la mucosa del intestino delgado para realizar diagnósticos y detectar anormalidades en el intestino delgado.

Modelo: CapsoCam SV-1, CapsoView (Software)

Período de vida útil: 18 meses.

Condición de expendio: Venta exclusiva a profesionales e instituciones sanitarias Nombre del fabricante: CapsoVision, Inc.

Lugar de elaboración: 18805 Cox Avenue, Suite 250, Saratoga, CA 95070, Estados Unidos.

Se extiende a Barraca Acher Argentina S.R.L. el Certificado PM-696-628, en la C. <sup>d</sup> <sup>d</sup> <sup>d</sup> <sup>B</sup> A' 23 Gel 10 . <sup>d</sup> . . . (5) JU <sup>a</sup> <sup>e</sup> uenos Ires, <sup>a</sup> " , sien <sup>o</sup> su vigencia por cinco años a contar de la fecha de su emisión.

DISPOSICIÓN Nº  $\stackrel{\mathsf{vv}}{\subset}$ 

'dor Nacional